# 全球人壽 **eDDA** 電子化授權作業說明 **(**官網操作流程**)**

## 【**eDDA** 電子化授權說明】

- 1. 線上授權限『新契約未生效台幣保單』或『網路投保(專案商品)保單生效日後十個日曆天內 保單』適用且繳費方式符合以下任一:
	- (1)首期及續期保費都選擇轉帳且限使用同一帳戶。
	- (2)首期選擇轉帳,但續期選擇其它繳費方式。
	- (3)首期選擇其他繳費方式,但續期選擇轉帳。
- 2.須填寫專用『電子化轉帳付款約定書』並與要保文件同時遞送。
- ※已生效續期保單不適用 eDDA 電子化授權作業,故作業方式不變,請填寫『保險費付款授權 書。於保單應繳日前一個月送達本公司,以進行紙本授權核印作業。

3.授權人限保單要保人或主被保險人本人。

4.電子化授權服務金融機構如下(未來若有調整或新增仍以台灣票據交換所公告為主):

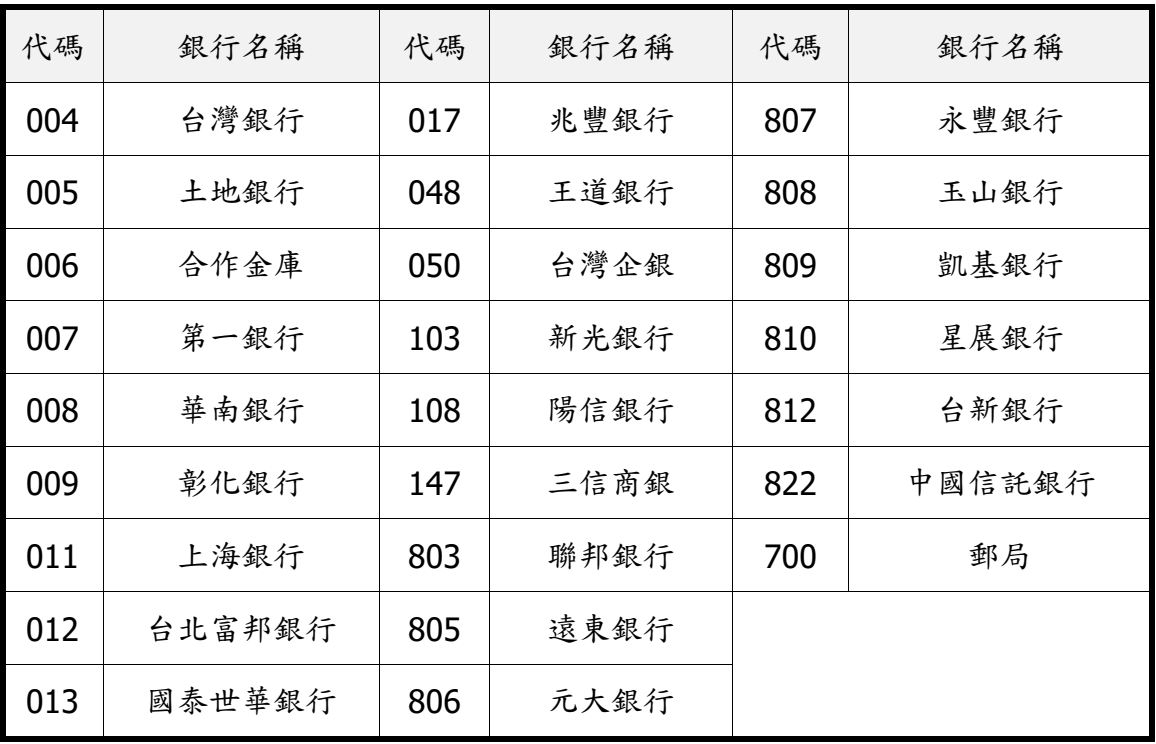

## 【全球人壽官網操作流程】(需自備讀卡機透過桌電或筆電登入)

#### 步驟1:全球人壽官網首頁 https://www.transglobe.com.tw/,點選【保戶服務→ eDDA 電子化授權】 e Leeve WERRER <u>errer</u> 為提供您最佳個人化且即時的服務,本網站透過使用Cookies記錄與存取您的瀏覽 Œ 當您使用本網站,即表示您同意Cookies技術支援。更多資訊請參閱 隱私權保護 ←ク全球人壽 點選保戶服務 保戶服務 商品資訊 | 投 關於全球 **@>首頁** 專區首員 點選 eDDA 電子化授權 保單服務局 小型手 eDDA電子化授權 繳費服務  $\ddot{+}$  $\ddot{+}$ 理賠服務

#### 步驟2:點選【(三)eDDA電子化授權服務入口】

#### eDDA電子化授權作業說明、操作管道及流程

(一) 新契約未生效保單eDDA電子化授權說明 ..<br>1.線上授權限『新契約未生效台幣保單』適用且繳費方式符合以下任一:<br>-

(1)首期及繪期保費都選擇轉帳且限使用同一帳戶·

(2)首期選擇語帳,但續期選擇其它繳費方式。

(3)首期選擇其他繳費方式,但續期選擇轉帳 ·

2.須填寫專用『電子化轉帳付款約定書』並與要保文件同時遞送 •

※已生效續期保單不適用eDDA電子化授權作業,故作業方式不變,詩填寫『保險囊付款授權書』於保單應繳日前一個月送達 木公司,以進行纤木培模林印作業。

3.授權人限保單要保人或主被保險人本人 ·

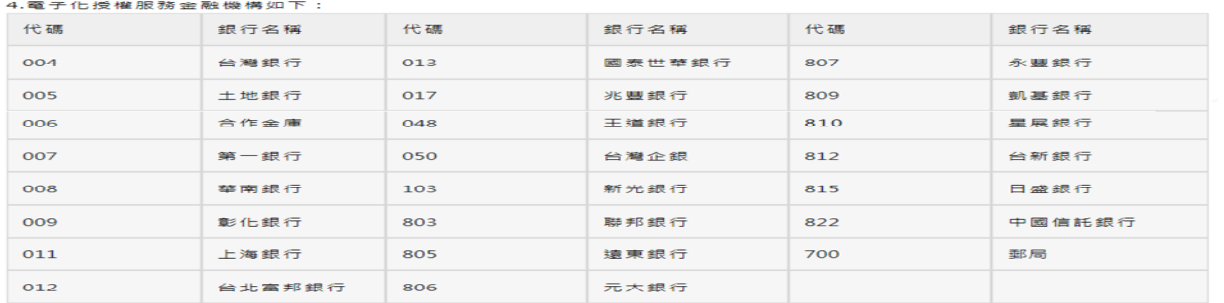

※若有任何疑問或相關服務事項,請聯絡我們或致電客服專線:0800-000-662 。

(二) 新契約未生效保單eDDA電子化授權操作管道

1.全省中國信託商業銀行之自動櫃員機(ATM)

中國信託ATM撮作流程

2.自備讀卡機透過桌電或筆電登入【全球人壽官網eDDA電子化授權服務入口】

eDDA電子化授權服務入口操作流程

(三)eDDA電子化授權服務入口(請透過導電或筆電之讀卡機登入)

https://eservice.transglobe.com.tw/cs/eDDA/eDDA01.xhtml

※提醒您此項服務是會連結至台灣票據交換所『eDDA電子化授權系統』,如您的電腦是第一次連結,請先至『eDDA電子化授<br>權服務網站』,點選『環境檢測』進行安控元件安裝

https://edda.twnch.org.tw/EDDA\_Web/index.zul

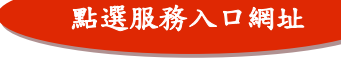

#### 步驟 3: 閲讀電子化轉帳付款約定條款後,點選【同意】

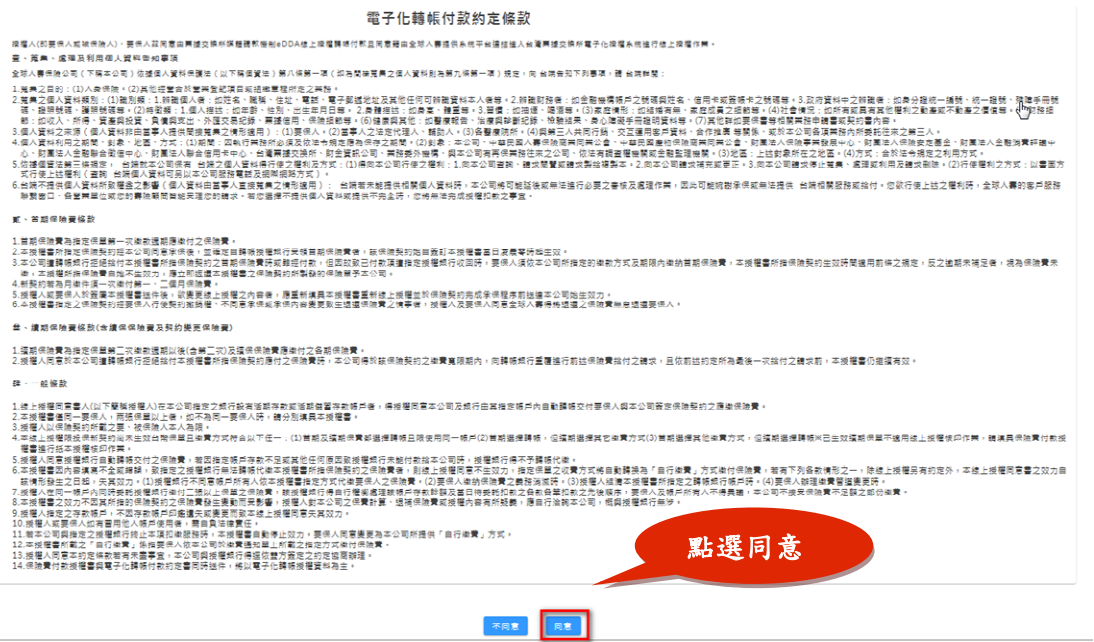

### 步驟 4:填寫授權資料【必填欄位:保單號碼/授權銀行/授權帳號/授權人身份證號】→ 【輸入驗證碼】→點選【確認送出】

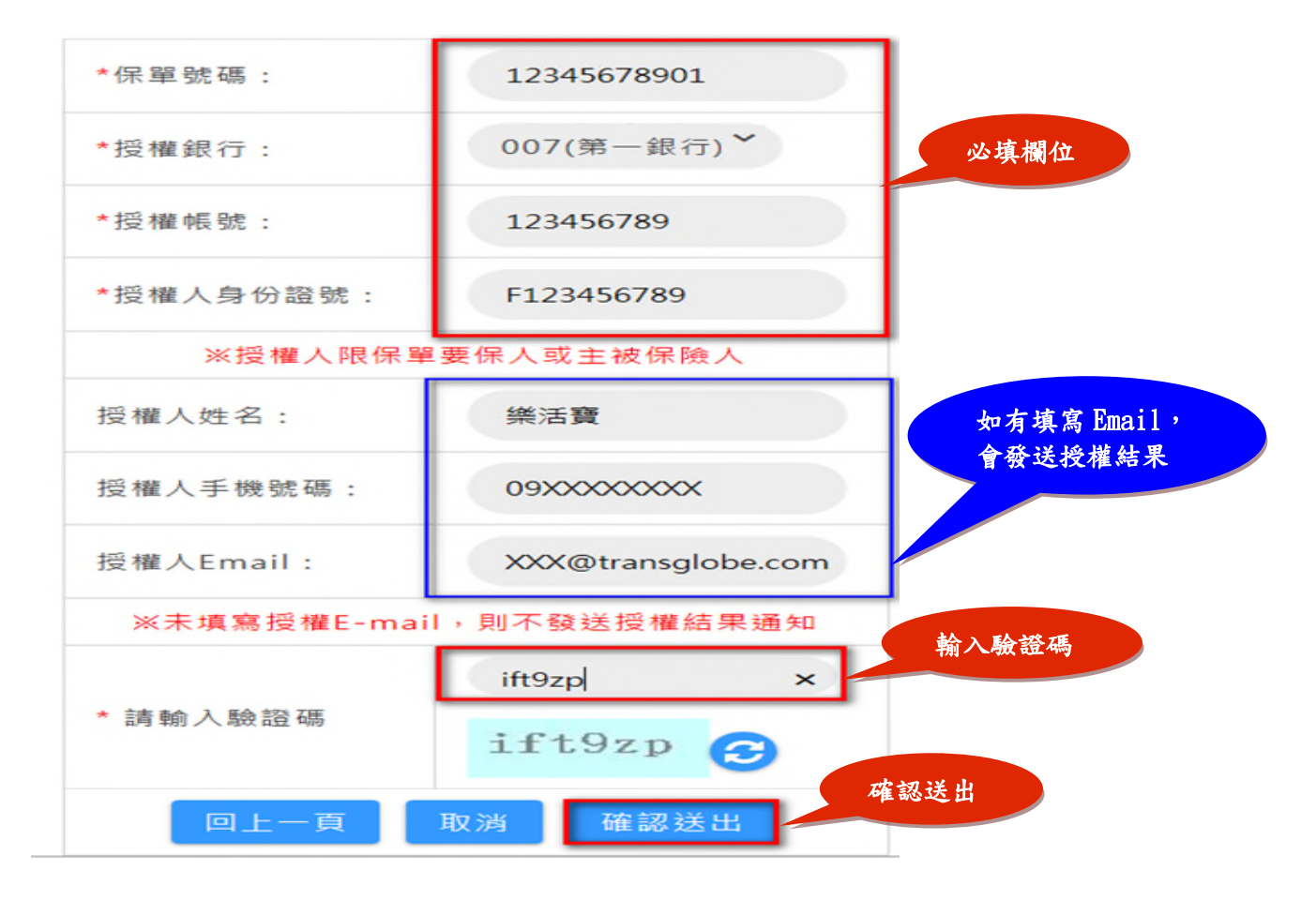

## 步驟 5: 進入台灣票據交換所電子化授權系統(eDDA),點選【同意】

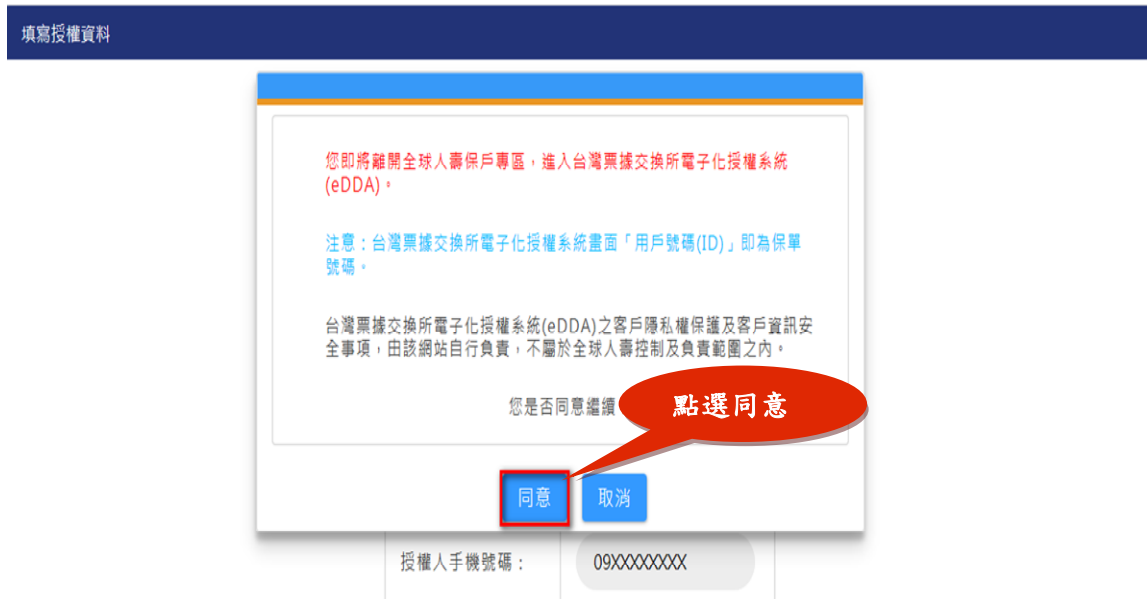

## 步驟 **6**:確認授權內容,勾選【閱讀條款並同意條款內容】,點選【執行申請】 **(此畫面所有授權內容皆由步驟4帶入)**

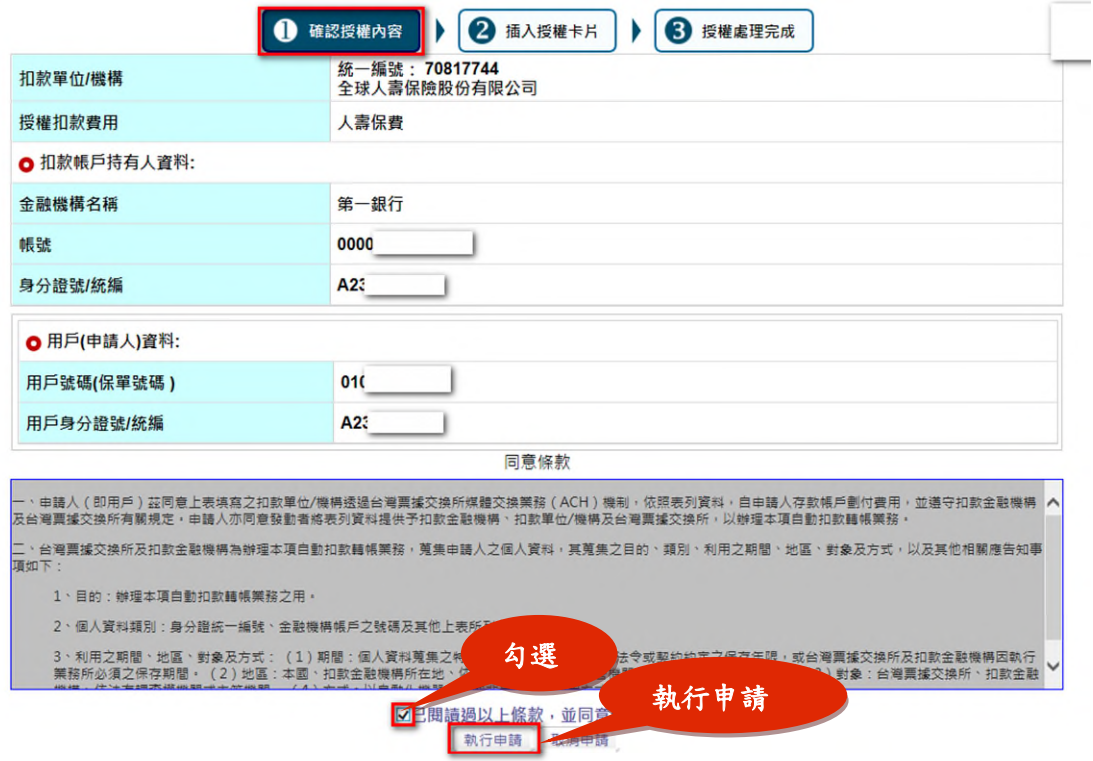

## 步驟 7:插入晶片金融卡或自然人憑證→輸入驗證碼→點選【確定申請】

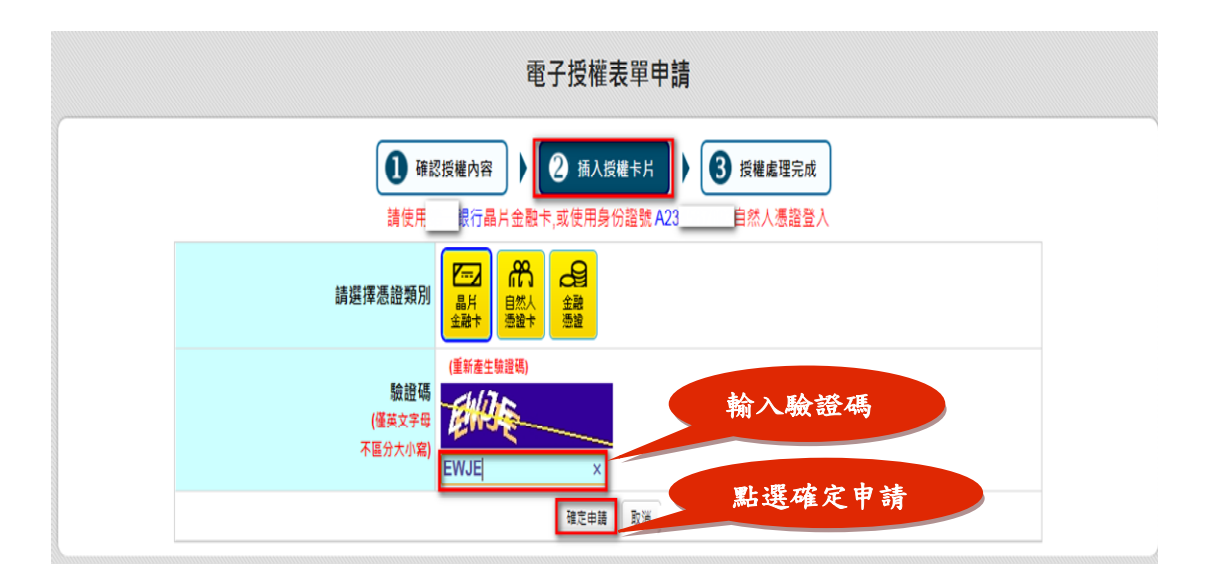

#### 步驟8:進行讀卡機確認,點選【確定】

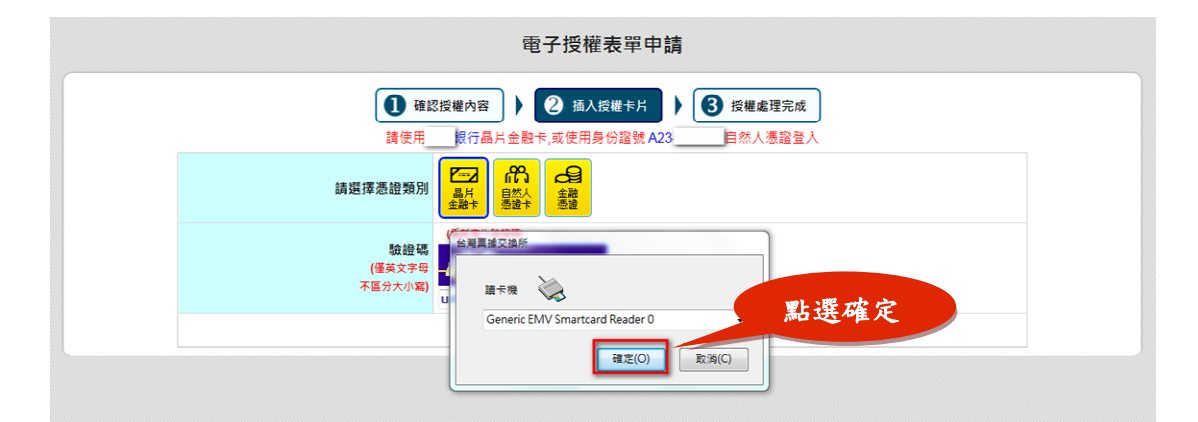

## 步驟 9:輸入晶片卡密碼,點選【確定】

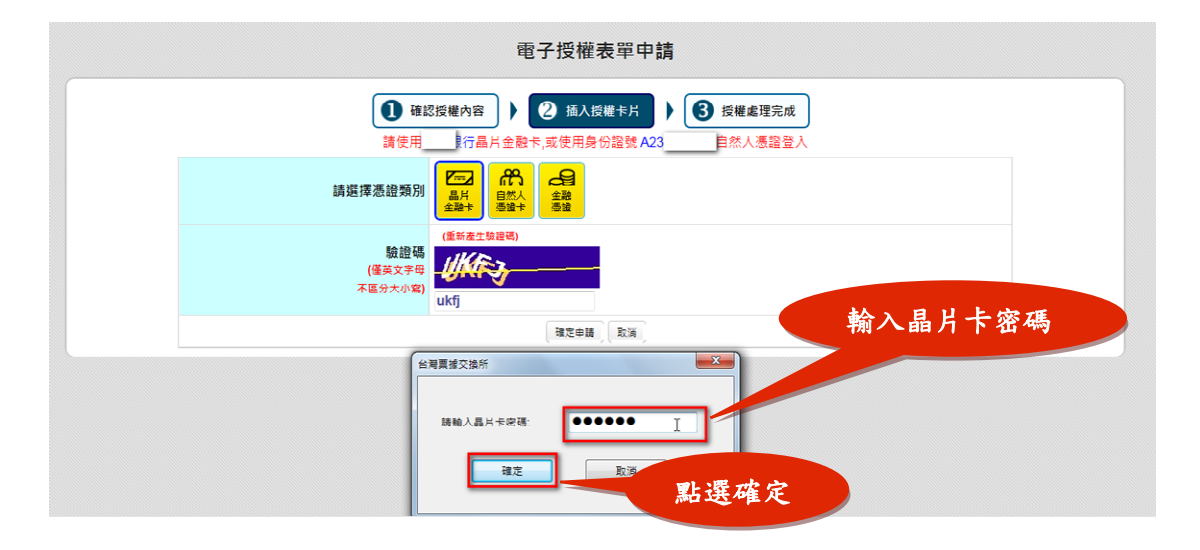

## 步驟10:請於45秒內拔出晶片卡,再重新插入晶片卡,點選【確定】

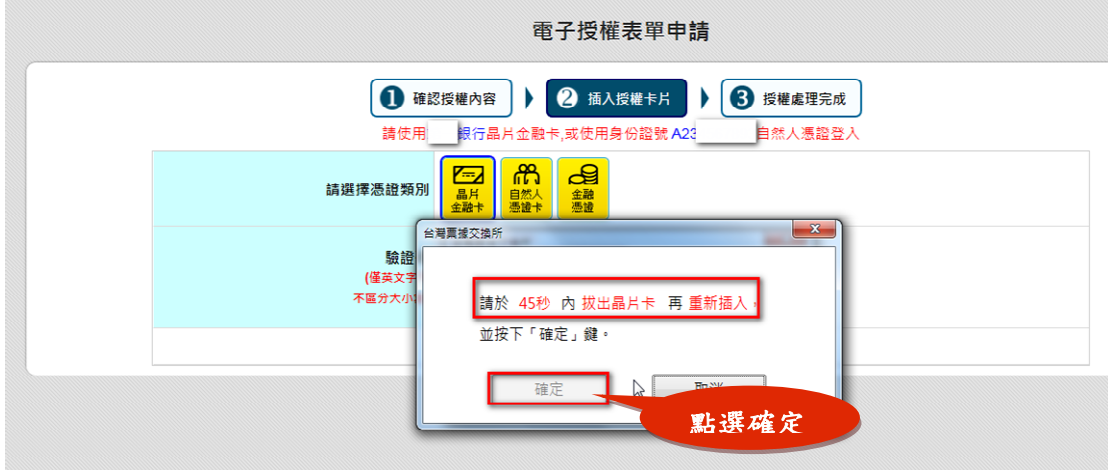

## 步驟 11:授權成功畫面

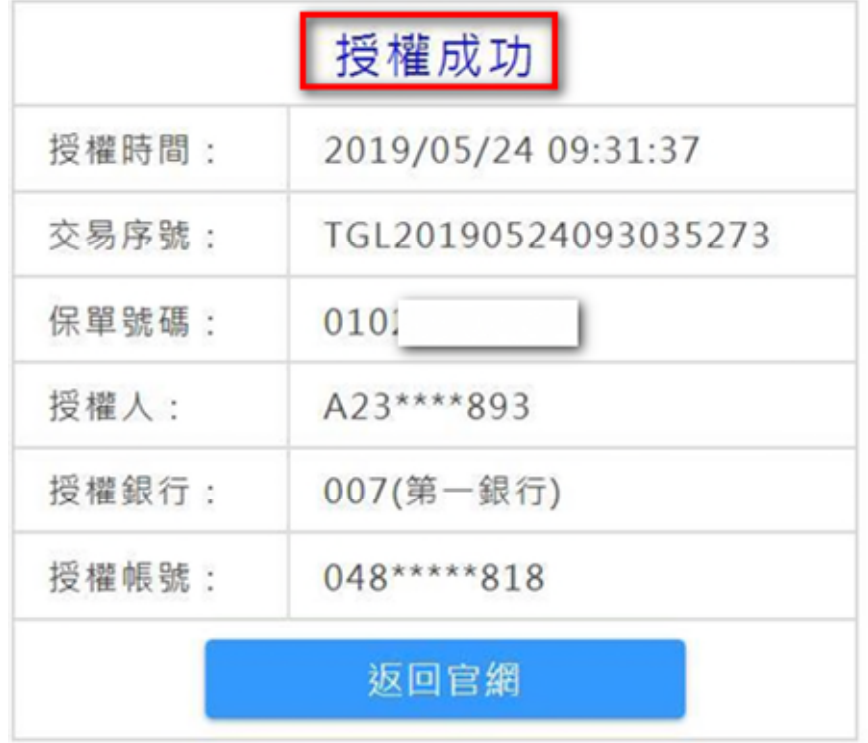